## **PROJEKTOWANIE KOPALŃ ODKRYWKOWYCH Z WYKORZYSTANIEM PROGRAMU GEMCOM SURPAC – NOTATKI W INTERNECIE**

Autor: Mateusz Sikora, Krystian Simkiewicz

## **Rozdział 1. Tworzenie pustej bazy danych**

Krok 1: Zakładamy na dysku folder "projektowanie kopalń".

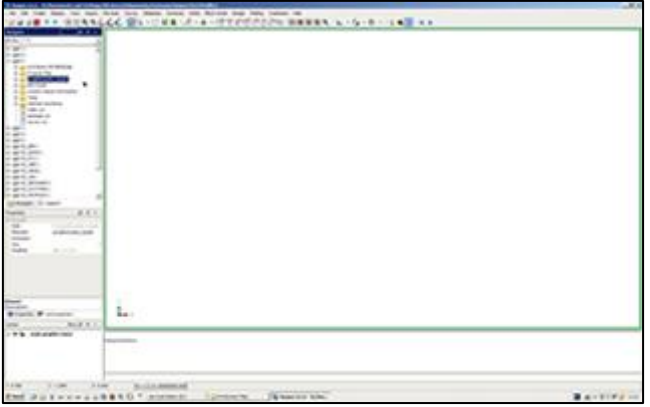

Krok 2: Klikając prawym przyciskiem myszy, ustawiamy folder "projektowanie kopalń" jako folder roboczy - Set as work directory.

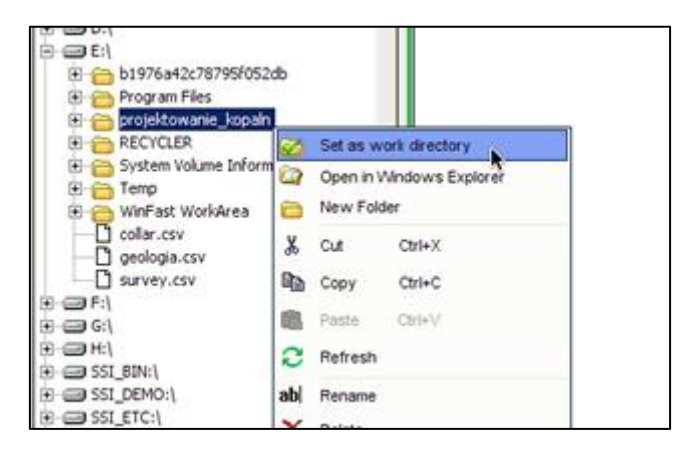

**Krok 3:** Aby utworzyć nową bazę danych z menu Database wybieramy Open/New.

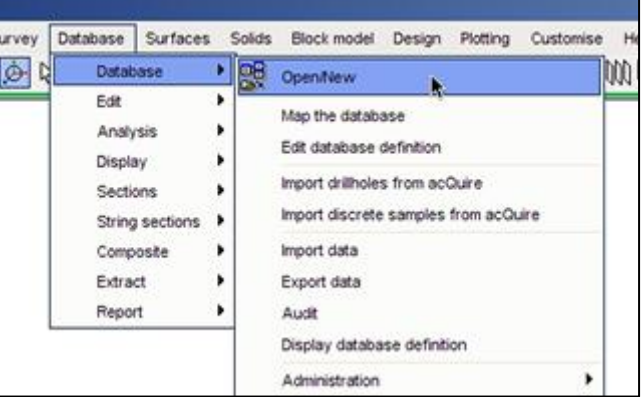

**Krok 4**: W oknie Select database wpisujemy nazwę bazy danych (wegiel\_brunatny) i zatwierdzamy Apply.

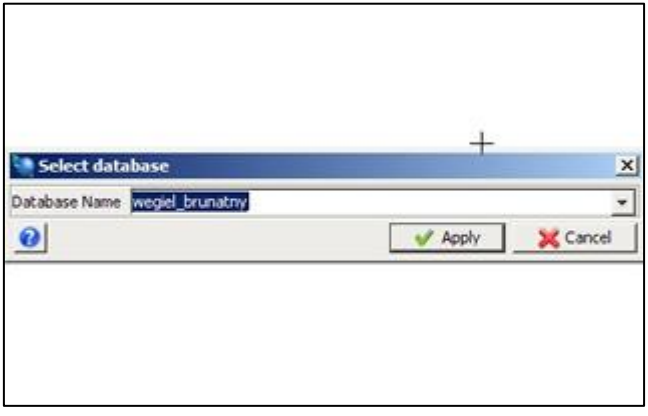

**Krok 5**: Potwierdzamy stworzenie nowej bazy danych w oknie Create definition for new database klikając Apply.

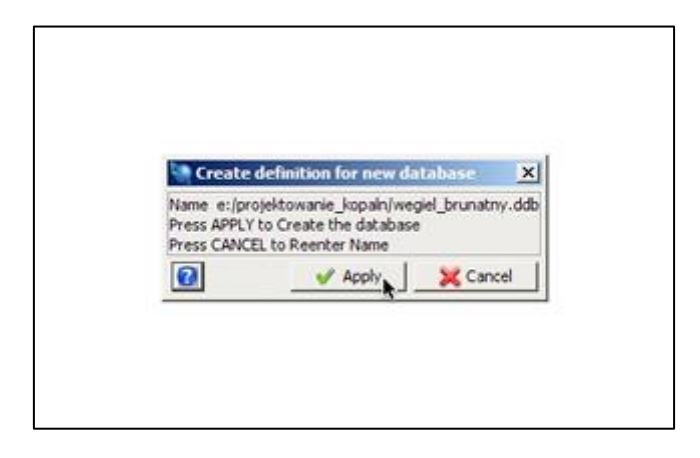

**Krok 6**: W oknie Choose database type wybieramy typ bazy danych i zatwierdzamy Apply.

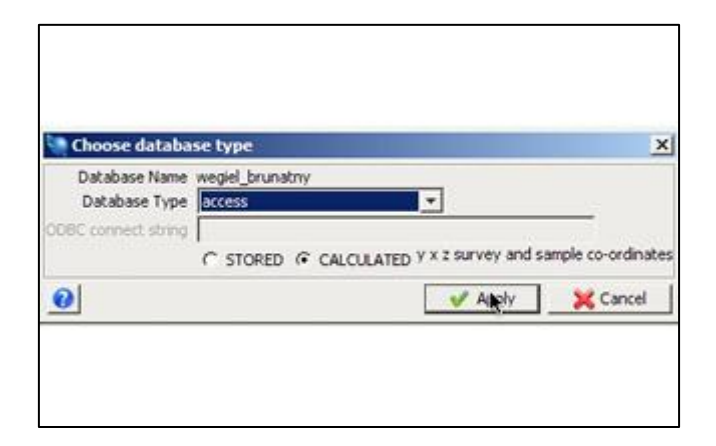

**Krok 7**: W oknie Choose optional tables for new database wprowadzamy dodatkową tabelę (geologia), jako typ bazy danych wybieramy interval (przedziałowa) i zatwierdzamy Apply.

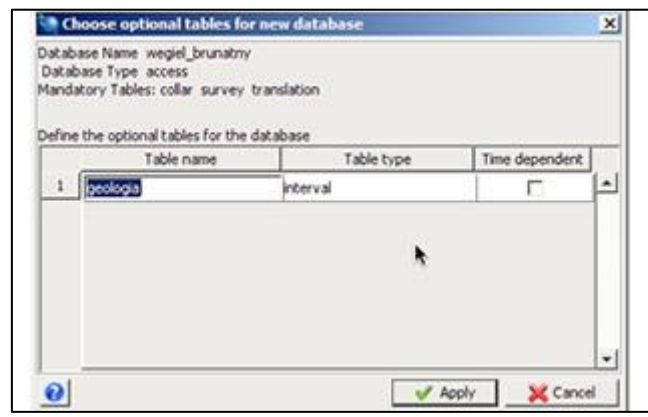

**Krok 8**: W oknie Define all fields for all tables wprowadzamy dodatkowe pola danych.

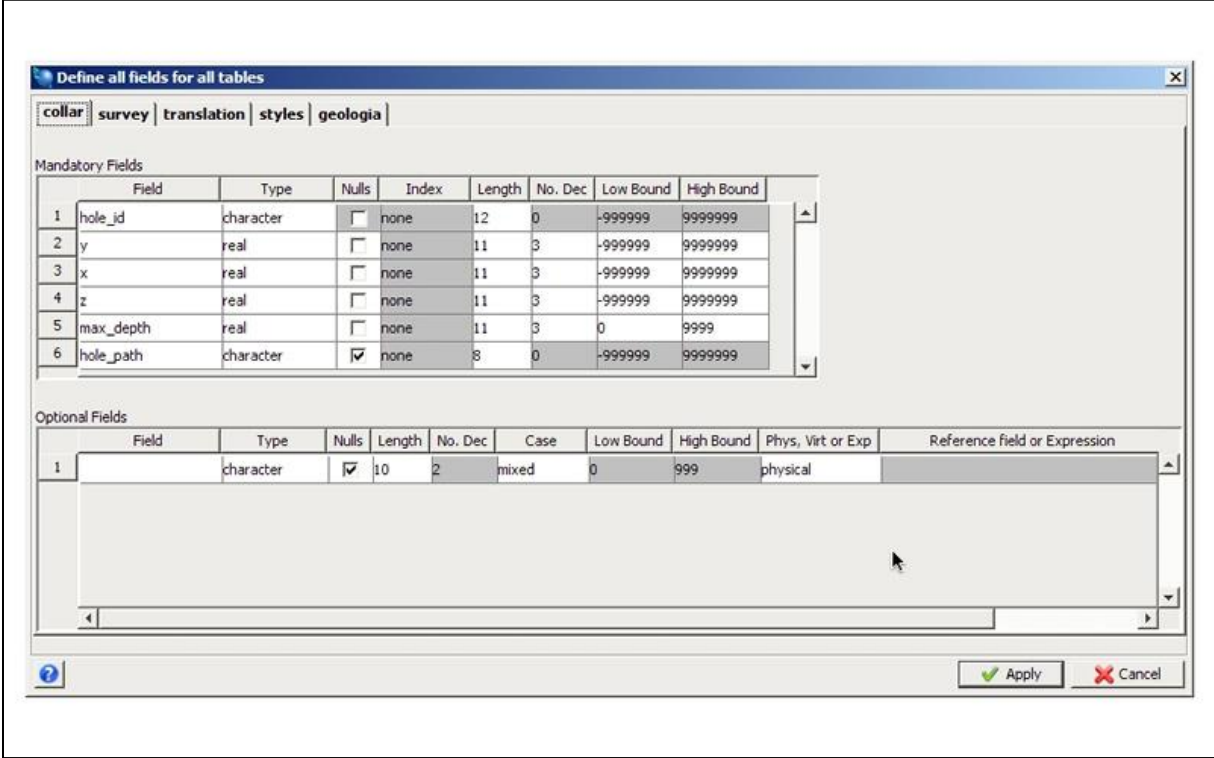

**Krok 9**: W zakładce Collar w tabeli Optional Fields wprowadzamy kryterium bilansowości dla węgla brunatnego. Klikając prawym przyciskiem myszy, dodajemy nowy wiersz.

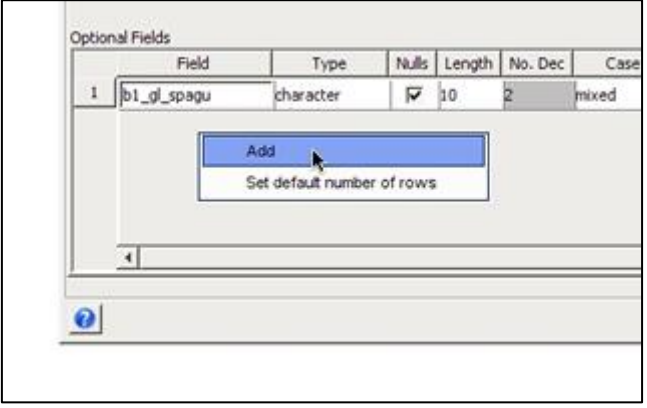

**Krok 10**: Postępując analogicznie wprowadzamy pozostałe kryteria bilansowości dla złóż oraz sumaryczną bilansowość otworu (bilansowosc), a następnie przechodzimy do zakładki geologia.

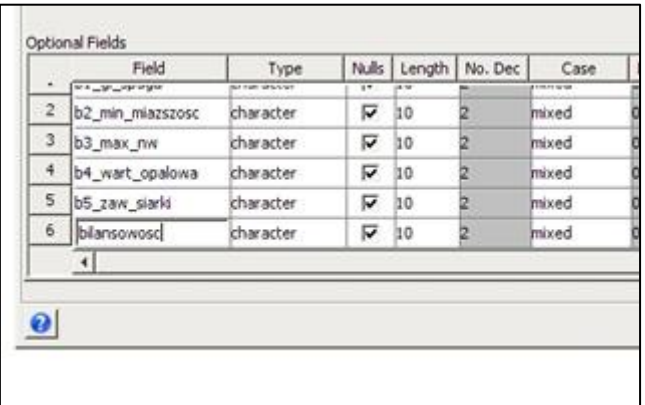

**Krok 11**: W zakładce geologia wprowadzamy dodatkowe pole danych (litologia) i zatwierdzamy zmiany we wszystkich zakładkach klikając Apply.

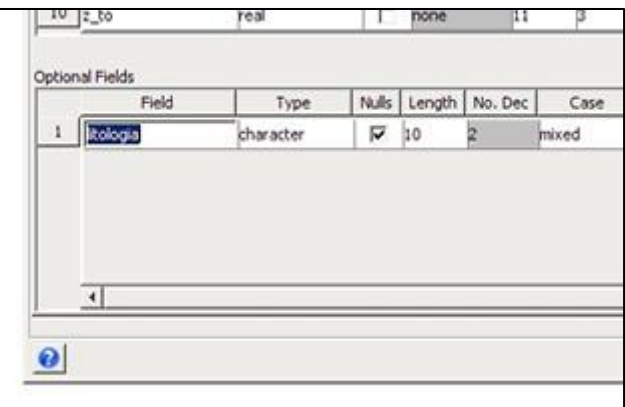

**Krok 12**: W katalogu roboczym zostały utworzone pliki .mdb oraz .ddb. Pusta baza danych została utworzona. Następnym krokiem będzie przygotowanie danych wejściowych do bazy danych.

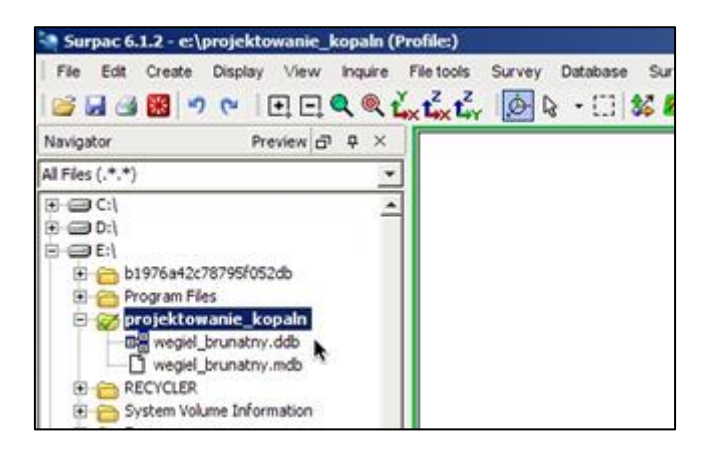